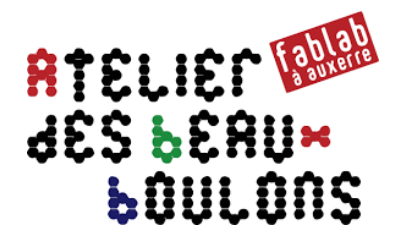

# **Conception d'une Boite d'Archivage**

## *Étape 3 : Modification des faces avec LibreCAD*

## **0 – Présentation de l'étape 3**

L'étape 2 a permis de générer un fichier « **DXF** » d'une boite (cube avec 5 faces) avec le logiciel Inkscape.

L'étape 3 consiste à modifier 3 faces de la boite pour obtenir les 5 faces de la boite d'archivage.

L'étape 3 va permettre de finaliser les 4 faces :

- Arrière ;
- ▶ Coté (le côté gauche est identique au côté droit) ; \_\_\_\_
- Dessous ;
- $\triangleright$  Devant.

## **1 – Configuration de LibreCAD**

#### **1.1 Prérequis**

• Télécharger le logiciel « **LibreCAD** » en fonction du système d'exploitation utilisé (Windows, Mac, Linux) : **http://librecad.org**

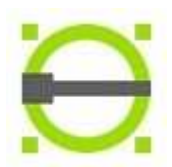

Il y a aucun plugin à installer.

## **2 – Séparation des différences faces du patron de la boite**

À partir du patron réalisé avec « **Inkscape** », on va créer 4 fichiers « **DXF** » correspondant à chacune des faces. Les faces de côtés sont identiques.

- Lancer le logiciel « **LibreCAD** »
- Ouvrir le fichier « **DXF** » créé avec « **Inkscape** »
- À partir du fichier source, créer 4 fichiers comprenant une seule face :
	- o *Source\_Arriere.dxf*
	- o *Source\_Devant.dxf*
	- o *Source\_Dessous.dxf*
	- o *Source\_Cote.dxf*
- Pour chaque fichier, sélectionner les faces à enlever puis cliquer la touche « **Suppr** »
- La face du dessous ne subira pas de modifications.
- Enregistrer le fichier « **Source\_Dessous.dxf** » sous le nom « **modif\_Dessous.dxf** » en sélectionnant l'extension « **Drawing Exchange DXF R14 (\*.dxf)** »

## **3 – Modification de la face « Côté »**

#### **3.1 Ouvrir et enregistrer**

- Ouvrir le fichier « **Source\_Cote.dxf** »
- Enregistrer le fichier sous le nom « **modif\_Cote.dxf** » en sélectionnant l'extension « **Drawwing Exchange DXF R14 (\*.dxf)** »

#### **3.2 Dégrouper tous les traits constituant la face**

- Dans la barre de menus, cliquer sur « **Tools** » puis sur « **Modifier** » puis « **Explode** »
- Sélectionner l'objet qui devient sélectionné en bleu
- Appuyer sur la touche « **Entrée** » : l'objet est entièrement dégroupé

#### **3.3 Modifier la couleur d'apparence du calque**

- Sélectionner le calque « **newlayer »** dans la liste des calques
- Faire un clic droit sur le calque
- Cliquer sur « **Edit Layer Attributes** »
- Changer le nom du calque : « **construction** »
- Changer la couleur du champ « **Couleur »**
- Cocher « **Construction Layer** »
- Cliquer sur « **Ok** » pour valider les modifications

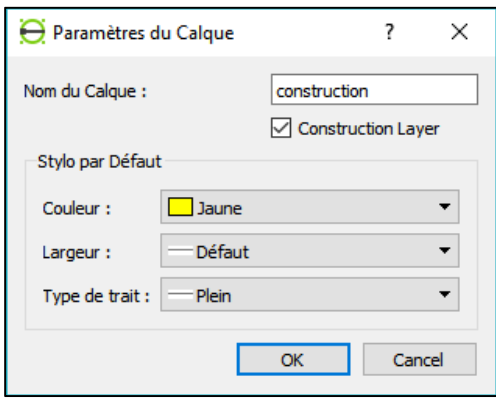

#### **3.4 Tracer un trait de construction à 135 mm parallèle aux traits inférieurs et supprimer des mortaises**

- Sélectionner le calque « **construction** » dans la liste des calques
- Dans la barre de menus, cliquer sur « **Tools** » puis sur « **Ligne** » puis « **Parallel »**
- Saisir la valeur « **135** » dans le champ « **Distance** »
- Déplacer le curseur près des traits inférieurs puis faire un clic « **Gauche** » avec la souris
- Un trait jaune de construction apparait
- Supprimer avec la touche « **Suppr** » les traits et les mortaises audessus du trait de construction

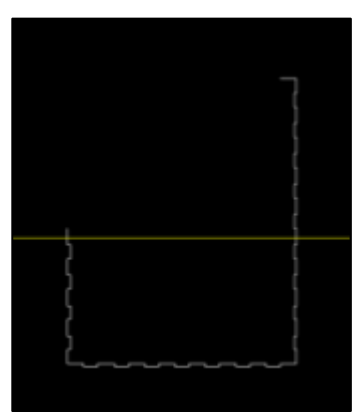

#### **3.5 Tracer une diagonale pour fermer le polygone**

• Dans la barre d'outils, sélectionner uniquement « **Snap on Endpoints** ». les autres boutons ne doivent pas être actifs, enfoncés

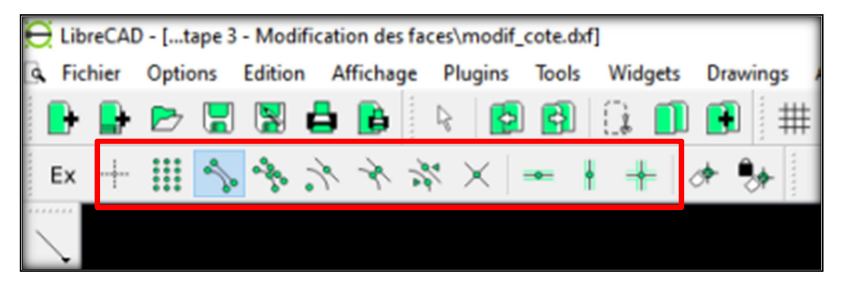

- Sélectionner le calque « **Calque\_1** »
- Dans la barre de menus, cliquer sur « **Tools** » puis sur « **Ligne** » puis « **2 Points** »
- Relier les 2 points du dessin pour fermer le polygone : les points d'ancrage sont « aimantés »

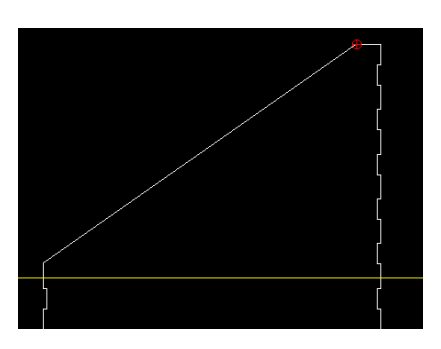

#### **3.6 Insérer un chanfrein pour l'angle supérieur**

- Dans la barre de menus, cliquer sur « **Tools** » puis sur « **Modifier** » puis « **Fillet** »
- Saisir la valeur « **30** » dans le champ « **Rayon** »
- Sélection le trait supérieur et la diagonale puis cliquer sur « **Entrée** »

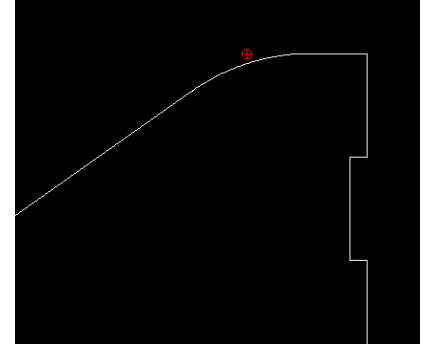

*Remarque : Pour relier les 2 points pour fermer le polygone, on peut dessiner plusieurs types de variantes avec par exemple des arcs de cercle.* 

#### **3.7 Créer un nouveau calque pour insérer les cotes**

- Créer un nouveau calque que l'on nomme « **Cotes** »
- Changer la couleur du calque : « **Vert** » par exemple

#### **3.8 Insérer les dimensions**

- Masquer le calque : « **construction** »
- Cliquer sur « **Tools** » dans la barre de menus
- Cliquer sur « **Dimension** » puis sur « **Alignée** » ou « **Horizontale** » ou « **Verticale** »
- Dans la barre d'outils, sélectionner uniquement « **Snap on Endpoints** ». les autres boutons ne doivent pas être actifs, enfoncés
- Sélectionner un point sur le dessin puis un second point à l'aide du « **Clic Gauche** »
- Dans la barre d'outils, sélectionner le bouton « **Snap on grill** »
- Déplacer la souris pour décaler la ligne et le texte
- Réaliser un « **Clic Gauche** » pour positionner la cote
- Appuyer sur la touche « **Echap** »
- Insérer les cotes et vérifier si elles sont conformes, pertinentes

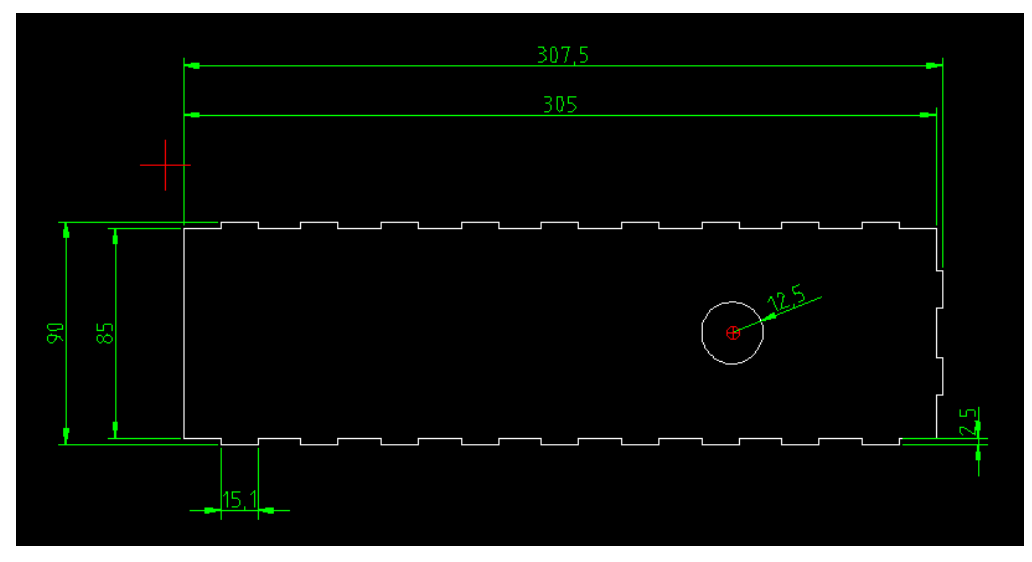

*Exemple de cotation d'une pièce (face Arrière)* 

#### **3.9 Enregistrer**

- Enregistrer le fichier modifié
- Enregistrer le fichier sous un nouveau nom « **decoupe\_Cote.dxf** » en sélectionnant l'extension « **Drawwing Exchange DXF R14 (\*.dxf)** »
- Supprimer les calques « **Construction** » et « **Cotes** »
- Enregistrer le fichier

## **4 – Modification de la face « Devant »**

#### **4.1 Ouvrir et enregistrer**

- Ouvrir le fichier « **Source\_Devant.dxf** »
- Enregistrer le fichier sous le nom « **modif\_Devant.dxf** »
- **4.2 Dégrouper tous les traits constituant la face « Devant »**
- **4.3 Modifier la couleur d'apparence du calque et renommer le calque**
- **4.4 Tracer un trait de construction à 85 mm parallèle au bord inférieur de la boite**
- **4.5 Tracer un trait de construction à 135 mm parallèle au bord inférieur de la boite**
- **4.6 Supprimer les mortaises et fermer le polygone**

#### **4.7 Tracer une perpendiculaire pour trouver le centre du cercle**

La démarche est de tracer 2 bissectrices pour dessiner une perpendiculaire au trait de construction situé à 85 mm du bord de la face.

- Sélectionner le calque « **Construction** »
- Dans la barre de menus, cliquer sur « **Tools** » puis sur « **Ligne** » puis « **Bissectrice** »
- Sélectionner 2 lignes perpendiculaires puis cliquer sur la touche « **Entrée** »
- Renouveler l'opération pour le côté opposé
- Activer le bouton « **Snap Intersection** », désactiver les autres boutons

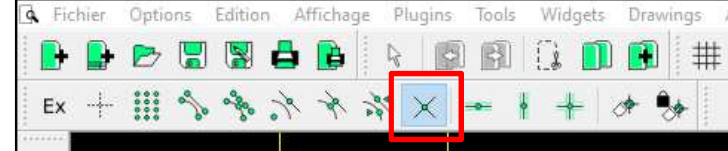

- Sélectionner le calque « **Calque\_1** »
- Dans la barre de menus, cliquer sur « **Tools** » puis sur « **Ligne** » puis « **Horizontale** »
- Saisir dans le champ « **Longueur** » la valeur « 60 »pour indiquer la longueur du trait de construction
- Cliquer à l'intersection des lignes pour positionner la ligne horizontale
- L'intersection de la ligne ajoutée et la ligne positionnée à 85 mm indique le centre du futur cercle
- Dans la barre de menus, cliquer sur « **Tools** » puis sur « **Cercle** » puis « **Centre, Rayon** »
- Saisir dans le champ « **Rayon** » la valeur « 25/2 » pour un rayon de » 12,5 mm »
- Cliquer à l'intersection des lignes pour positionner le cercle

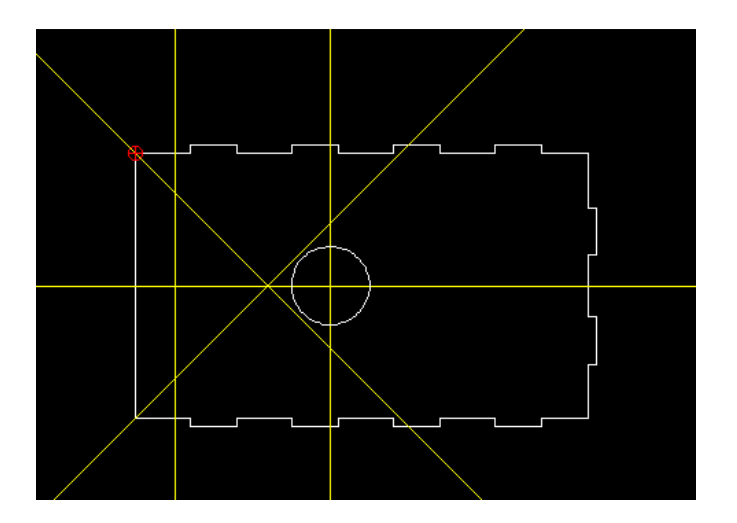

#### **4.8 Insérer les cotes**

#### **4.9 Enregistrer**

- Enregistrer le fichier modifié
- Enregistrer le fichier sous un nouveau nom « **decoupe\_Devant.dxf** » en sélectionnant l'extension « **Drawwing Exchange DXF R14 (\*.dxf)** »
- Supprimer les calques « **Construction** » et « **Cotes** »
- Enregistrer le fichier

## **5 – Modification de la face « Arrière »**

#### **5.1 Ouvrir et enregistrer**

- Ouvrir le fichier « **Source\_Arriere.dxf** »
- Enregistrer le fichier sous le nom « **modif\_Arriere.dxf** »
- **5.2 Dégrouper tous les traits constituant la face « Arrière »**
- **5.3 Modifier la couleur d'apparence du calque et renommer le calque**
- **5.4 Tracer un trait de construction à 85 mm parallèle au bord inférieur de la boite**
- **5.5 Tracer une perpendiculaire pour trouver le centre du cercle**
- **5.6 Tracer le cercle d'un diamètre de 25 mm**
- **5.7 Insérer les cotes**

#### **5.8 Enregistrer**

- Enregistrer le fichier modifié
- Enregistrer le fichier sous un nouveau nom « **decoupe\_Arriere.dxf** » en sélectionnant l'extension « **Drawwing Exchange DXF R14 (\*.dxf)** »
- Supprimer les calques « **Construction** » et « **Cotes** »
- Enregistrer le fichier

### **6 – Astuce…**

Pour gagner un peu en manipulations sous FreeCAD (dessin 3D) et LaserCut (découpe laser), il est possible de regrouper / fusionner les traits de découpe dans un même objet appelé « Polylignes ».

C'est l'inverse de la fonction « Explode » vue au paragraphe § 3.2

- Pour fusionner, sélectionner tous les traits de dessin à regrouper
- Dans la barre de menus, cliquer sur « **Tools** » puis sur « **Polyligne** » puis « **Créer une polyligne à partir de Segments existant** »
- Cliquer sur le bouton « **Entrée** » pour valider